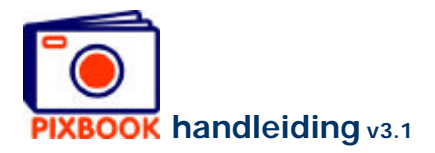

## **4 De bladzijden bewerken**

De stijl van elke bladzijde kan afzonderlijk bepaald worden. Zo kunt u voor elke bladzijde apart de fotokaders, tekstvakken, achtergronden en fotoranden bepalen. Maar u kunt natuurlijk ook een bepaalde stijl kiezen voor alle bladzijden: de standaard stijl.

Wanneer u zich in het overzicht bevindt en in het hoofdmenu op 'Bewerken' klikt, verschijnt het volgende venster:

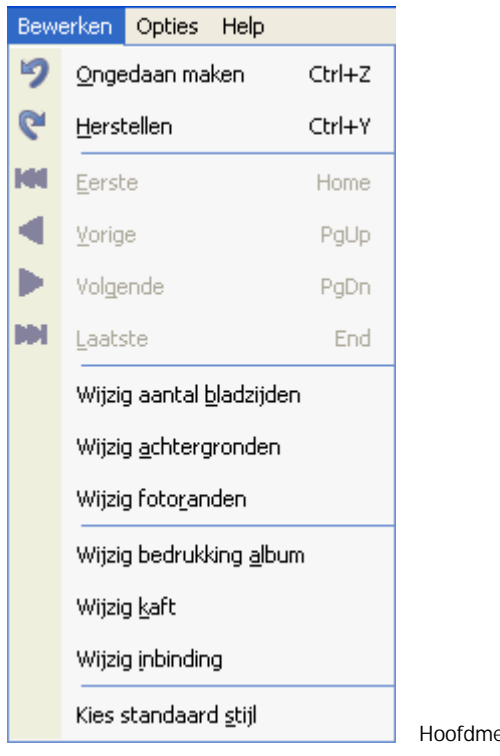

enu Bewerken

### **4.1 Een standaardstijl kiezen**

Door op 'Kies standaard stijl' te klikken roept u het stijlvenster op waarin u uw keuze kunt maken. Wanneer u dan op 'OK' klikt worden alle nog niet gevulde bladzijden van deze stijl voorzien.

U kunt dit ook bekomen door rechts te klikken op een stijl in het stijloverzicht aan de rechterkant van het programmavenster en vervolgens te kiezen voor 'Als standaard stijl instellen'.

### **4.2 Een paginastijl bewaren**

Een zelf aangemaakte stijl kunt u aan de lijst 'Standaard stijlen' toevoegen door rechts te klikken op een geopende pagina (niet binnen een foto- of tekstvak) en te kiezen voor 'Bewaar stijl'. Uw persoonlijke stijl verschijnt dan bovenaan de standaard stijlen aan de rechterkant van het programmavenster en kunt u zodoende hergebruiken.

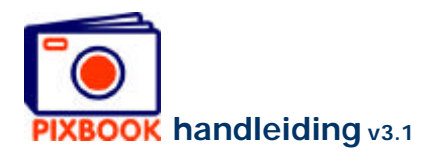

# **4.3 Achtergronden wijzigen**

De achtergronden kunnen bepaald worden door in bovenstaand venster te klikken op 'Wijzig achtergronden'. Volgend scherm verschijnt:

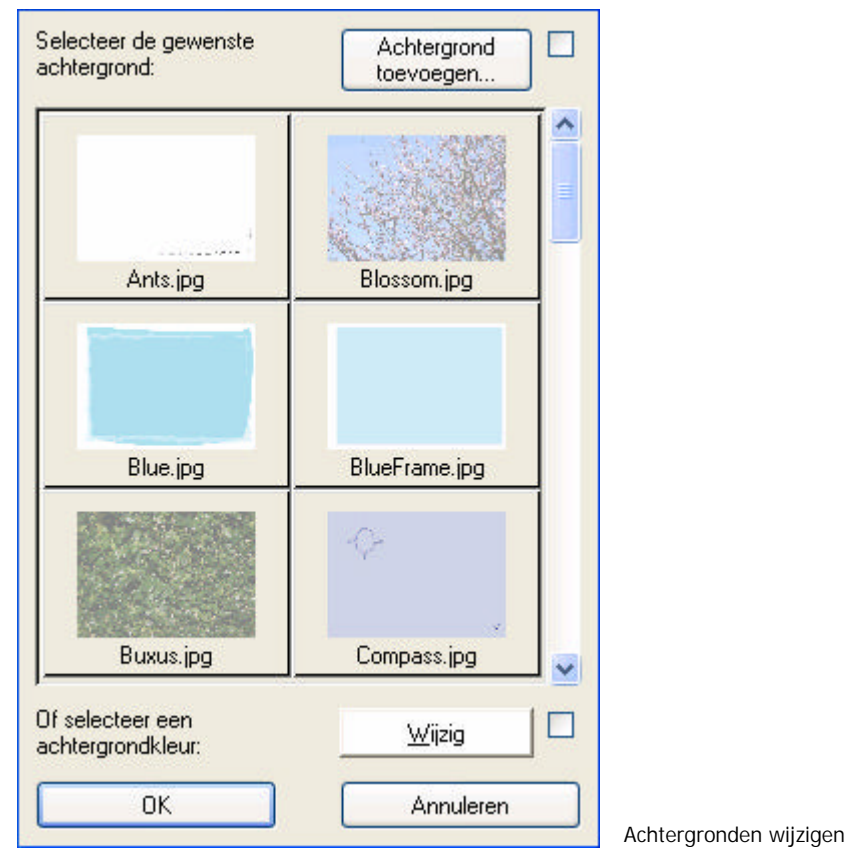

#### 4.3.1 Een standaard achtergrond kiezen

Klik in bovenstaand scherm op een standaard achtergrond om deze op elke bladzijde te gebruiken. Klik op 'OK' om deze achtergrond op alle bladzijden te zetten.

### **Om de achtergrond van een specifieke bladzijde te wijzigen, kunt u rechtsklikken op de bladzijde en kiezen voor 'Wijzig achtergrond'.**

## 4.3.2 Een egale achtergrondkleur kiezen

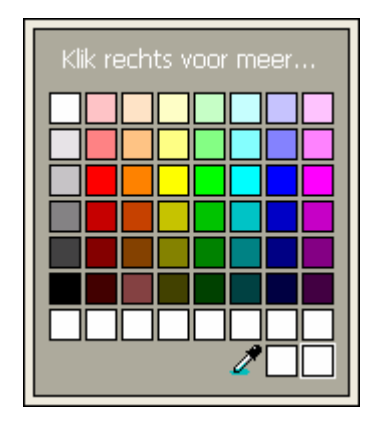

Klik in bovenstaand scherm op 'Wijzig' om de achtergrondkleur van elke bladzijde te bepalen. Klik dan op 'OK'.

**Om de achtergrondkleur van een specifieke bladzijde te wijzigen kunt u rechtsklikken op de bladzijde en kiezen voor 'Wijzig achtergrond'.**

Wijzig kleur

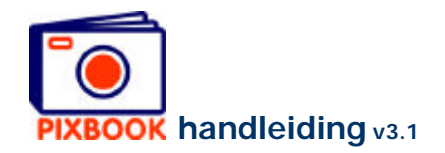

#### 4.3.3 Een achtergrond toevoegen

Klik op 'Achtergrond toevoegen' om een bepaald beeldbestand als standaard achtergrond te gebruiken. Bij de selectie van het bestand wordt de resolutie ervan geverifieerd. Indien deze voldoende groot is, wordt dit bestand als achtergrond toegevoegd.

### **4.4 Fotoranden wijzigen**

Om de fotoranden van alle fotokaders te bepalen klikt u in het hoofdmenu op 'Bewerken' om vervolgens te kiezen voor 'Wijzig fotoranden'. In dit scherm kunt u de dikte en de kleur van de fotoranden bepalen.

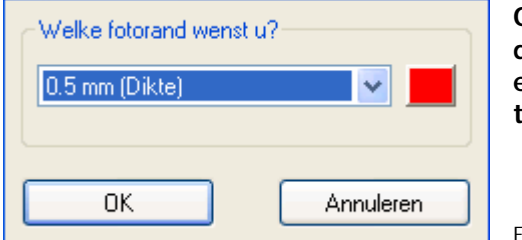

**Om de fotorand van een specifiek fotokader te bepalen, dient u rechts te klikken op het bewaarde kader van een geopende bladzijde en vervolgens 'Wijzig fotorand' te kiezen.**

Fotoranden wijzigen

# **4.5 Aantal bladzijden wijzigen**

Om vellen toe te voegen aan of te verwijderen uit uw album dient u terug te gaan naar het overzicht door te klikken op de 'Overzicht' tab bovenaan het programmavenster. Daarna klikt u in het hoofdmenu op 'Bewerken' en vervolgens op 'Wijzig aantal bladzijden'. Of u klikt in het overzicht rechts op een bladzijde en kiest 'Wijzig aantal bladzijden'.

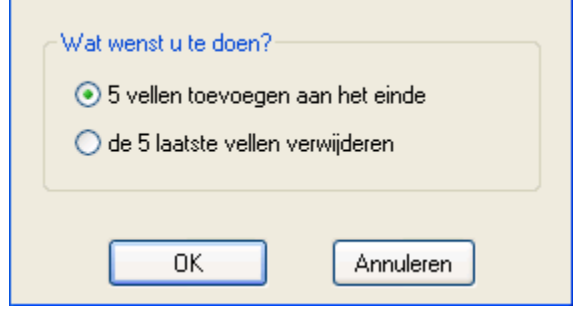

U kunt (indien mogelijk) er voor kiezen om 5 vellen toe te voegen aan het einde van uw album of om er 5 te verwijderen.

Dit is enkel bestemd voor fotoalbums en presentatiemappen en werkt niet bij placemats, kaarten, kalenders of posters.

Aantal bladzijden wijzigen